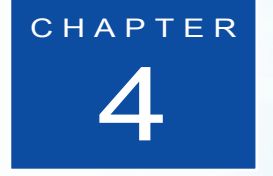

# 網頁基礎實戰

## 此章節分成四個部分

- 4-1 網頁基礎文字的處理
- 4-2 插入面板的介紹與重點分析
- 4-3 超連結設定整合與應用解說
- 4-4 HTML 與 CSS 的文字處理,做網頁排版前的準備

## 本章您將可學習到:

1. 處理網頁中的文字

- 2. 插入面板的重點分析,包含圖片、動畫、視訊、聲音等效果
- 3. 六大連結的使用設定
- 4. HTML 對於文字的變化
- 5. 利用 CSS 樣式文字排版

## **CH04** 範例檔案

- 1. Fusion 圖片版型、 banner.swf 動畫、 a01.avi 視訊
- 2. KAT 的墮落天使
- 3. 恨鐵紀章

#### 使用時間: **3** 小時

「網頁媒體傳播是平面印刷設計的延伸」,倘若這句話是成立的,那就代表網 頁與平面,雖然分屬不同平台的傳播方式,但功能性其實是大同小異,且網 頁有取代的平面的趨勢。

€

舉台灣企業為例,在網際網路(Intenet)還未如此發達時, 一般的中小型企業在自我行銷的手法上,都會以寄發或刊登 廣告為主。時代發展至今,隨著 www(World Wide Web) 的崛起,在企業中的網頁行銷,扮演了不可或缺的角色。更 深入分析,應該不難發現,網頁設計與平面印刷兩者有很多 相似的地方,其中最主要的共通元素,就是文字與圖片的結 合。本章將以文字為開端來討論。

## 4-1 編輯與插入文字

在 Dreamweaver 的環境下,編輯或插入文字。一般來說,對 於初學者都能夠很容易上手,如(圖 4-1-1)只要將滑鼠游 標,在已完成的根目錄資料夾網頁內,使用滑鼠單響左鍵即可 出現文字游標,就可以輸入所需要的文字內容(圖 4-1-2)。

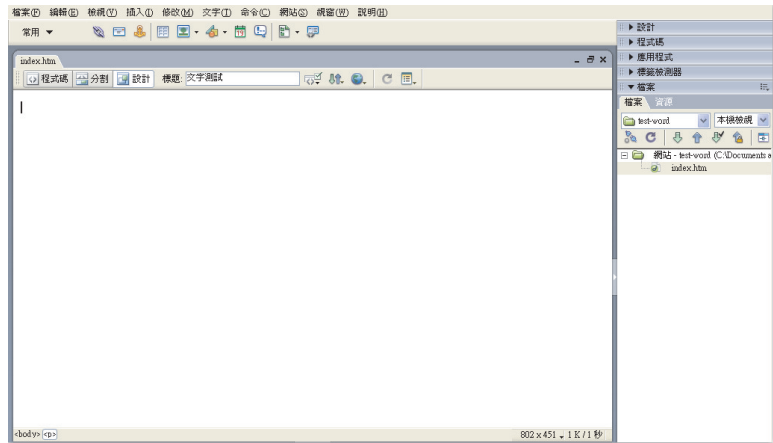

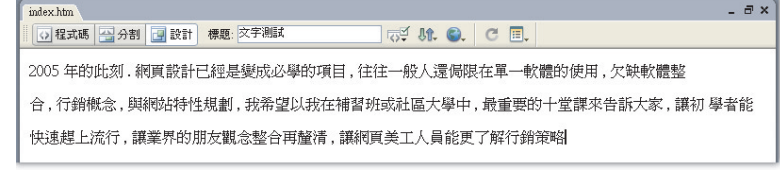

圖 4-1-1

ь

圖 4-1-2 在網頁的設計頁面 上,可以貼上所需 要的文字內容

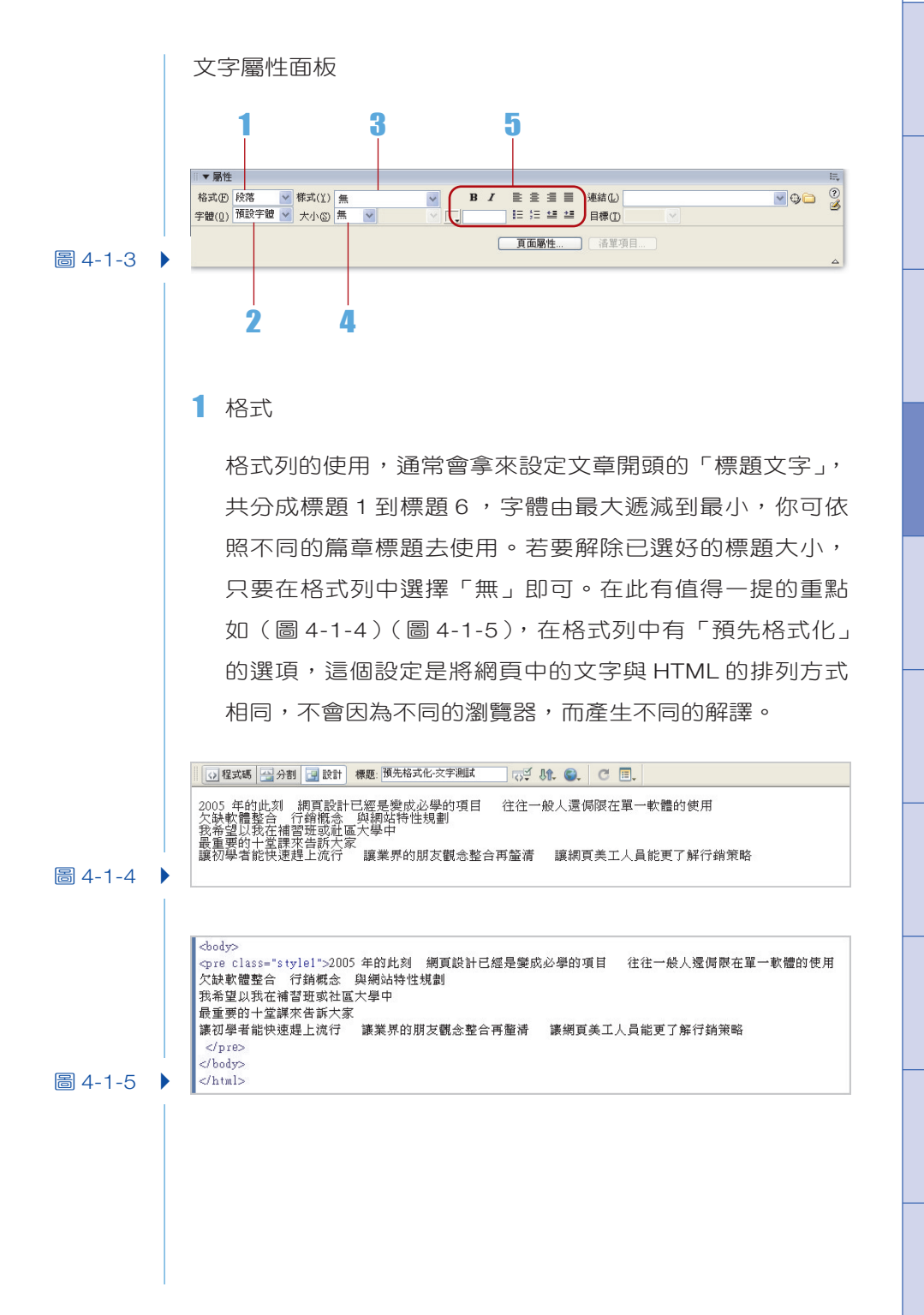

CHAPTER 10 CHAPTER 3 CHAPTER 6 CHAPTER 4 CHAPTER 6 CHAPTER 6 CHAPTER 7 CHAPTER 8 CHAPTER 9 CHAPTER 10 CHAPTER 2 CHAPTER 4

4-3

## 2 字體

字體的樣式,一般我們會選擇預設字體,若你的電腦是 PC, 划預設的系統字體為新細明體, 假若你是 Mac 的使用 者,預設系統字體為台北字體。我們所選的字體與客戶端 所使用的字型有極大關係。假設我們使用的是華康娃娃來 增加版面的活潑,但是客戶端的電腦沒有此字型,那也是 徒勞無功,無法顯示正確字型。所以一般網站,都會以預 設字型來設定。

如果真的要使用特殊字體,那只能將所有文字轉成圖檔使 用來解決。若你還是想試試看在 Dreamweaver 中,使用別 種字型,如圖 (圖 4-1-6), 在字體選項中的「編輯字體清 單」,選擇「可用的字體」加入你所需要的字體於「已選取 的字體」內即可。

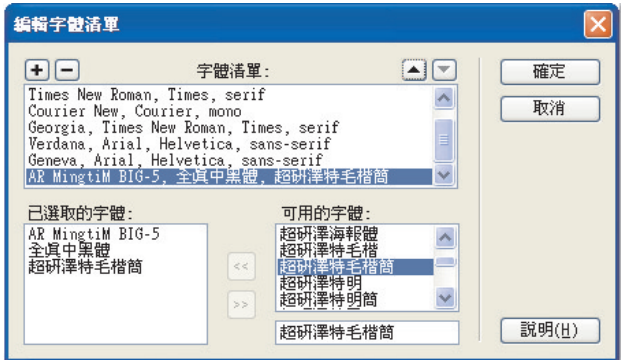

## 3 大小

Dreamweaver 在舊版都只使用 HTML 的字體, 他可分成七 種尺寸大小,由 1~7 級字作分類,最小是一級字,最大是 七級字。在「大小」列視窗中,還有 +1 、 +2 或 -1 、-2 等 尺寸,那是將你所選的基礎尺寸,以相對變大或相對變小 來改變字的大小。新版 MX2004 打破了此方式, 如 (圖 4-1-7),使用已定義好的 CSS 樣式套用,更為便捷與美觀。

圖 4-1-6

ь

在編輯字體清單 中,可選擇系統 內預設的字體, 應用於網頁上, 但由於客戶端有 不能辨識檔名的 問題,所以基本 上還是以預設字 型為主

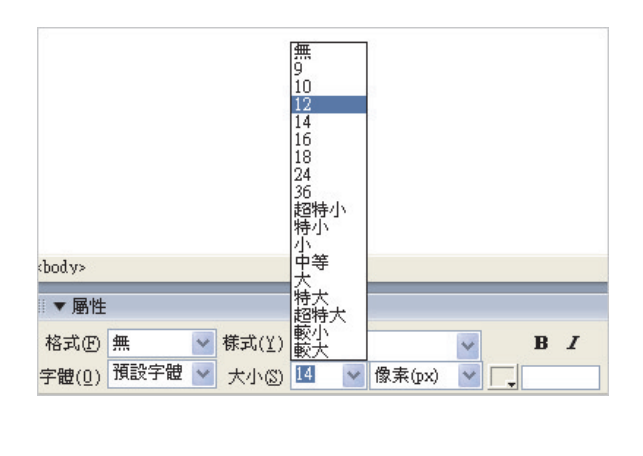

圖 4-1-7

## 4 樣式

如(圖 4-1-8), 在樣式中可執行, 「重新命名」或「管理 樣式」的效果。對於選擇好的 CSS 樣式表或預設樣式,可 使用「重新命名」,如(圖 4-1-9),改變已定義完成的樣式 表名稱。而管理樣式可直接定義新的 CSS 樣式, 如 (圖 4-1-10),更可以直接移除或重新編輯樣式,對於網頁排版實 在是一大進展。

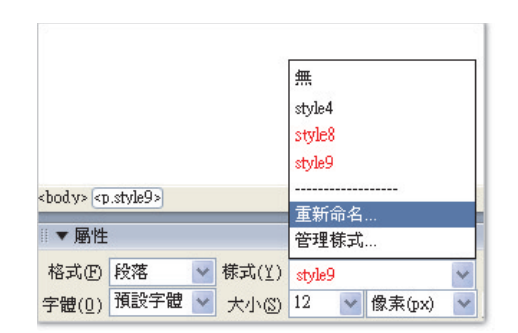

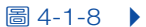

圖 4-1-9

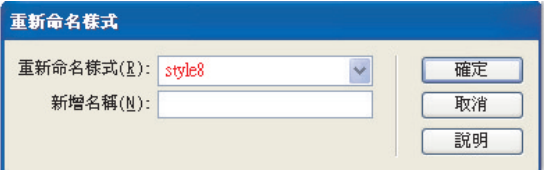

4-5

 $\Rightarrow$ 

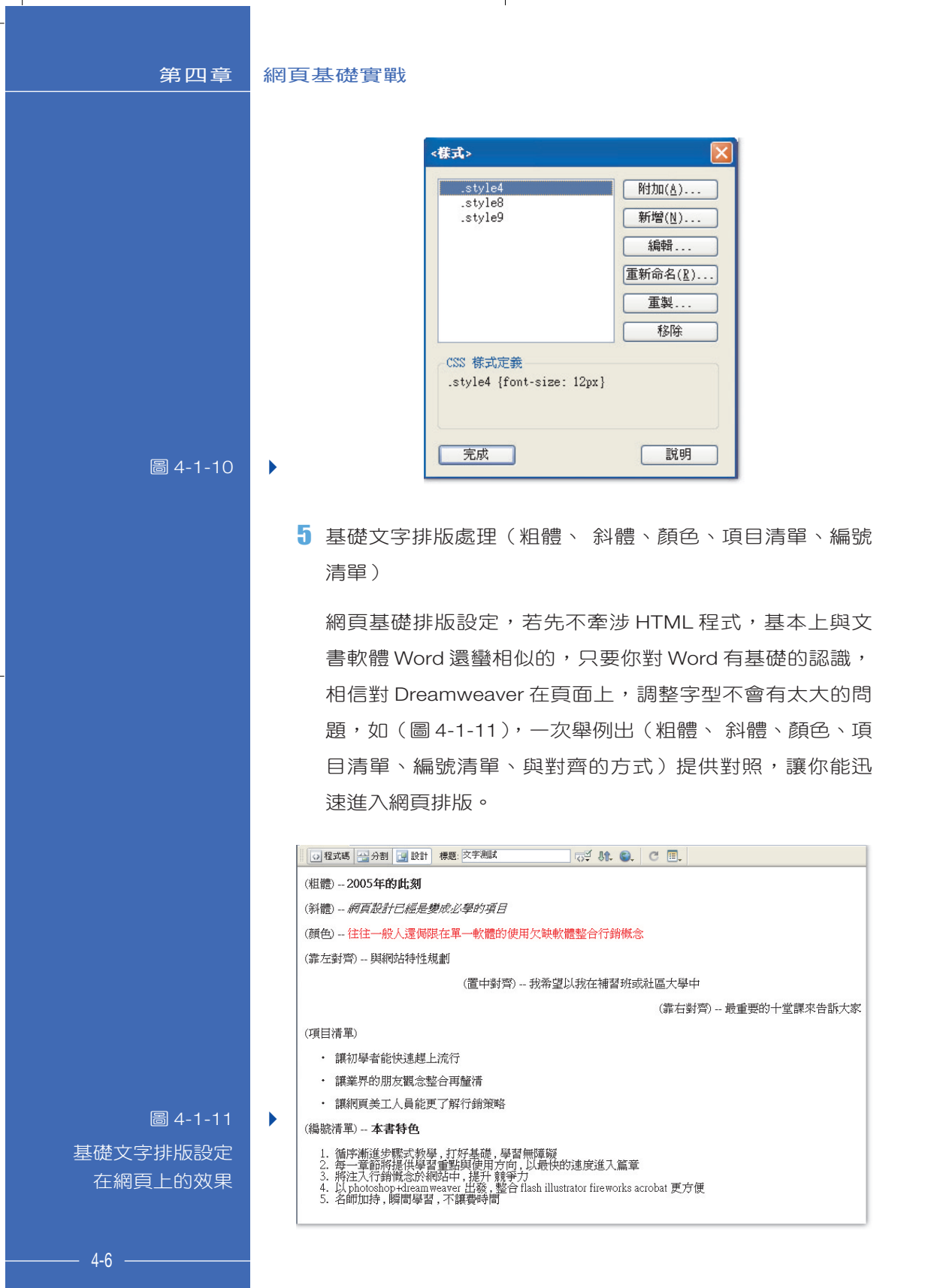

 $\color{red} \Phi$ 

 $\bigcap$ 

 $\oplus$ 

# **Darris.#室**

- 1. 在上課時,常常會看到學生,直接擷取不同軟體中的文 字,複製(Ctrl+C)、貼上(Ctrl+V)文字到網頁內。事實 上,因為每一種軟體的文字格式都不盡相同,而網頁中的 文字就屬於純文字檔,若直接貼上不同格式的文字,常常 會發生 Dreamweaver 錯誤。 Harris 建議,最好先將文字轉 換成純文字檔,再置入 HTML 的網頁中,那就絕對沒問題 的!
- 2. 兩岸的交流越來越密切,簡體文章越來越多見,若要建立 一個簡體網站,只需在偏好設定中設定即可。

執行【編輯>偏好設定>字體】在字體設定中,選取簡體 中文即可,如圖(圖 4-1-12)。

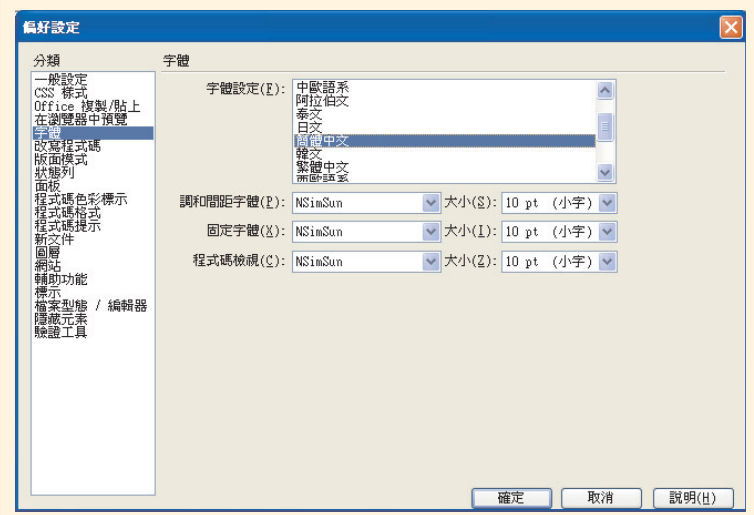

## 圖 4-1-12

編輯網頁時,可以 變換不同的語系

## 4-2 插入面版的圖示

在 Dreamweaver 軟體中,執行【視窗>插入】,即可出現「插 入面版」,但是在 MX2004 版本中, 有些小改變。插入面版是 以選單的方式呈現, 假設你覺得很不習慣, 無法一目了然的看 完全部的功能選項。如(圖 4-2-1), 在「插入面版」出現「常 用」的下拉式選單,點選「顯示為標籤」,即可轉換我們熟悉 且好用的面板,如(圖 4-2-2)。如果要轉回 MX2004 的常用面 板,在(圖 4-2-1)的補充選單中,點選「顯示為選單」即 可。

**CHARLERAMORE** 

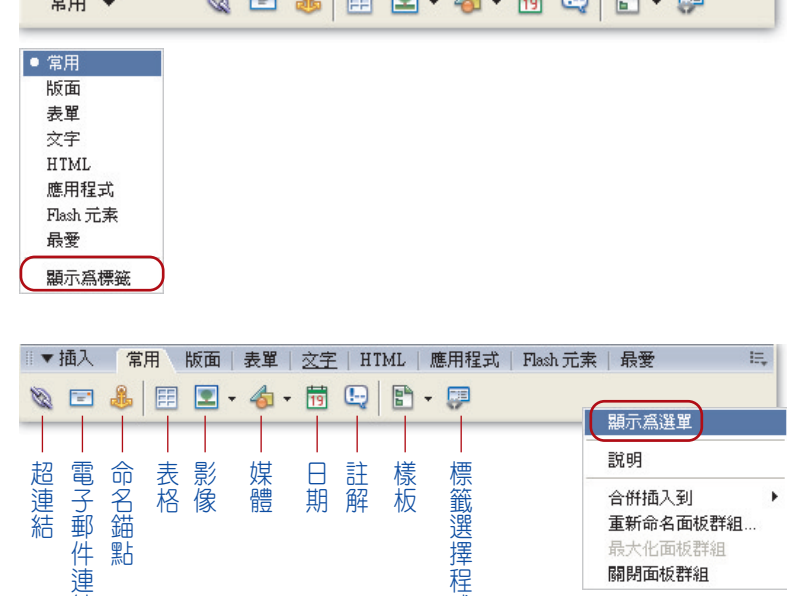

式

圖 4-2-1

圖 4-2-2

結

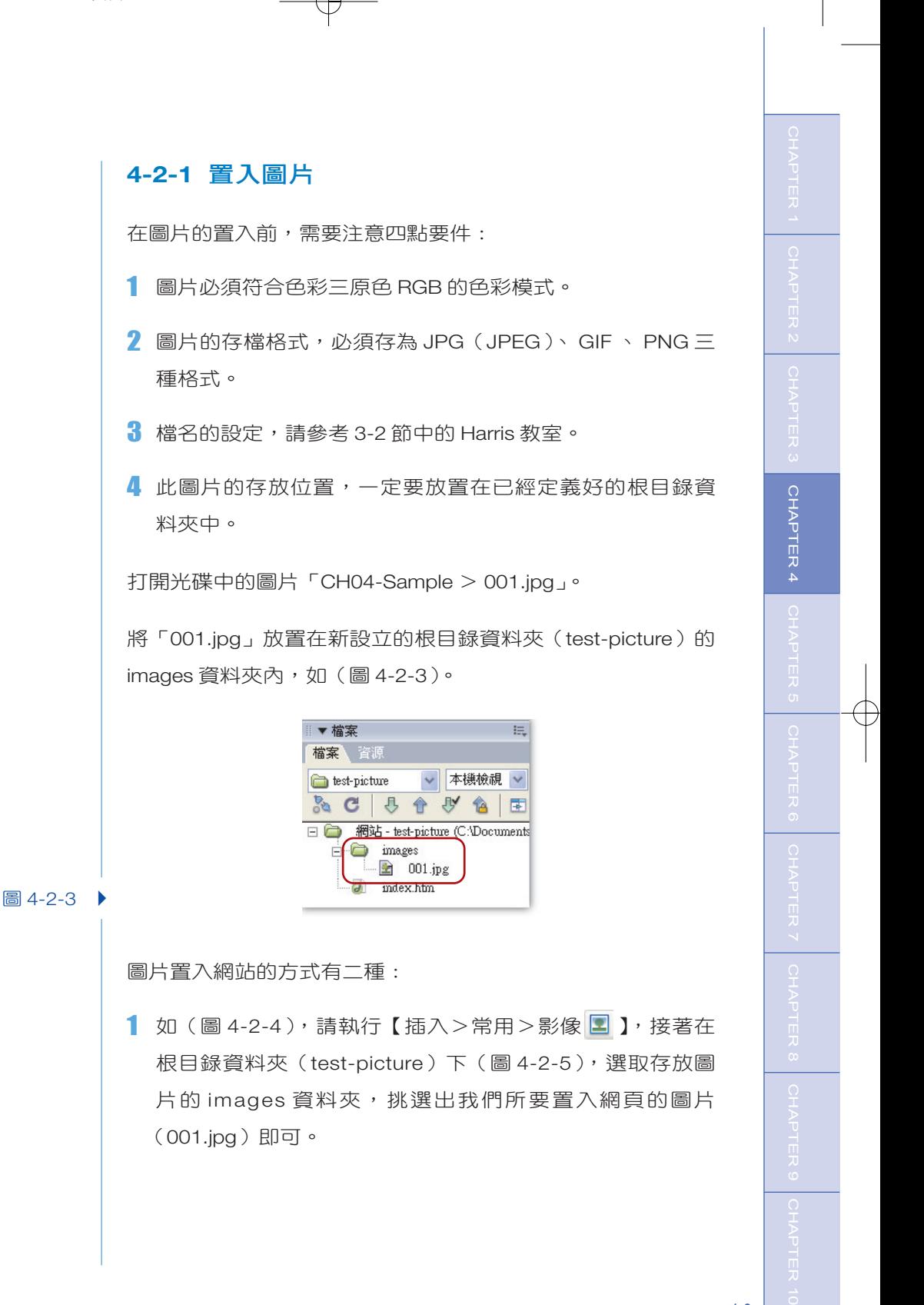

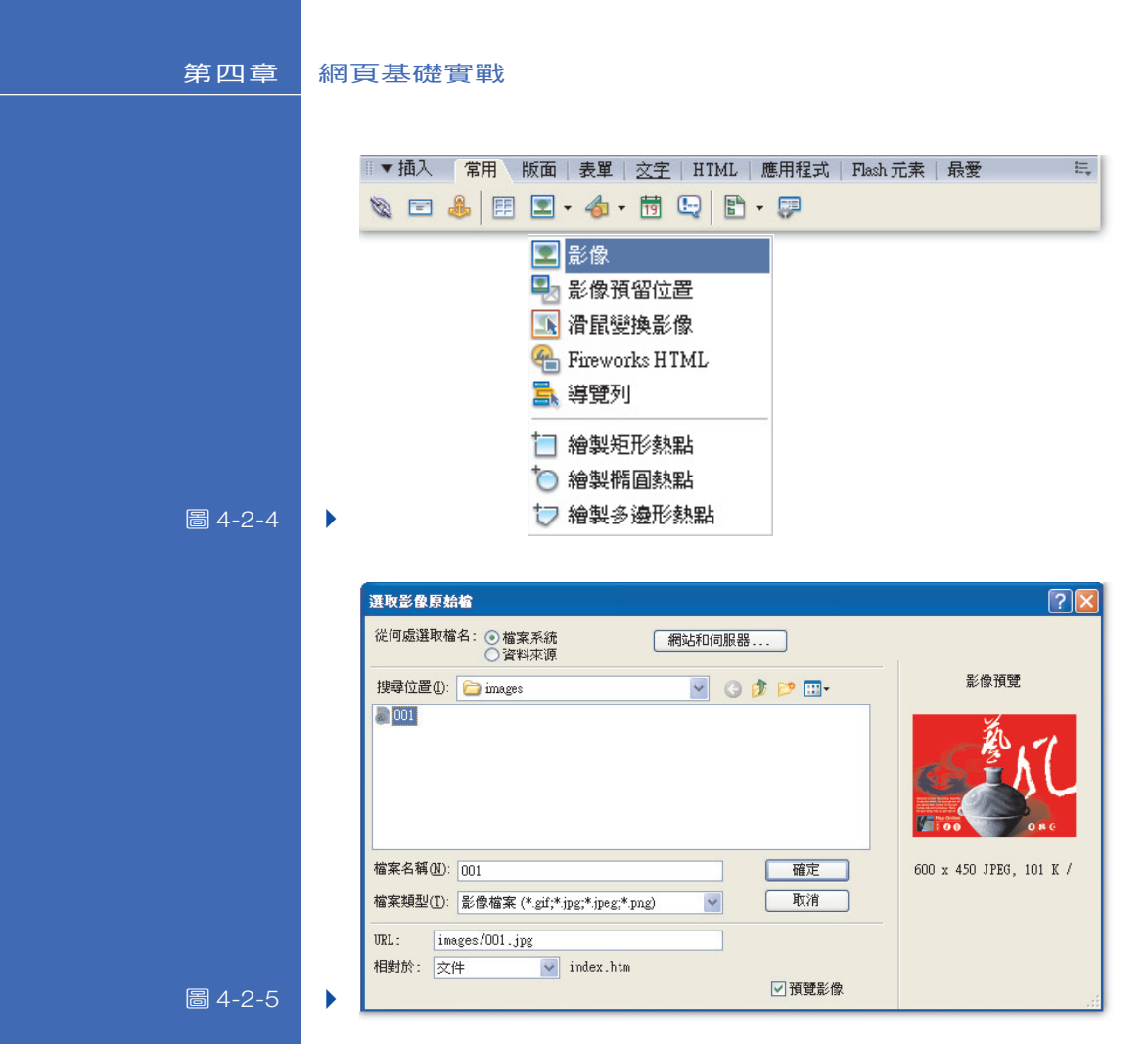

2 確定圖片已經置入根目錄資料夾(test-picture)中,所以我 們可以直接由【檔案>根目錄資料夾(test-picture)> images 資料夾】, 直接拖拉出你所需要的圖片, 例如 「001.jpg」,(圖 4-2-6)。

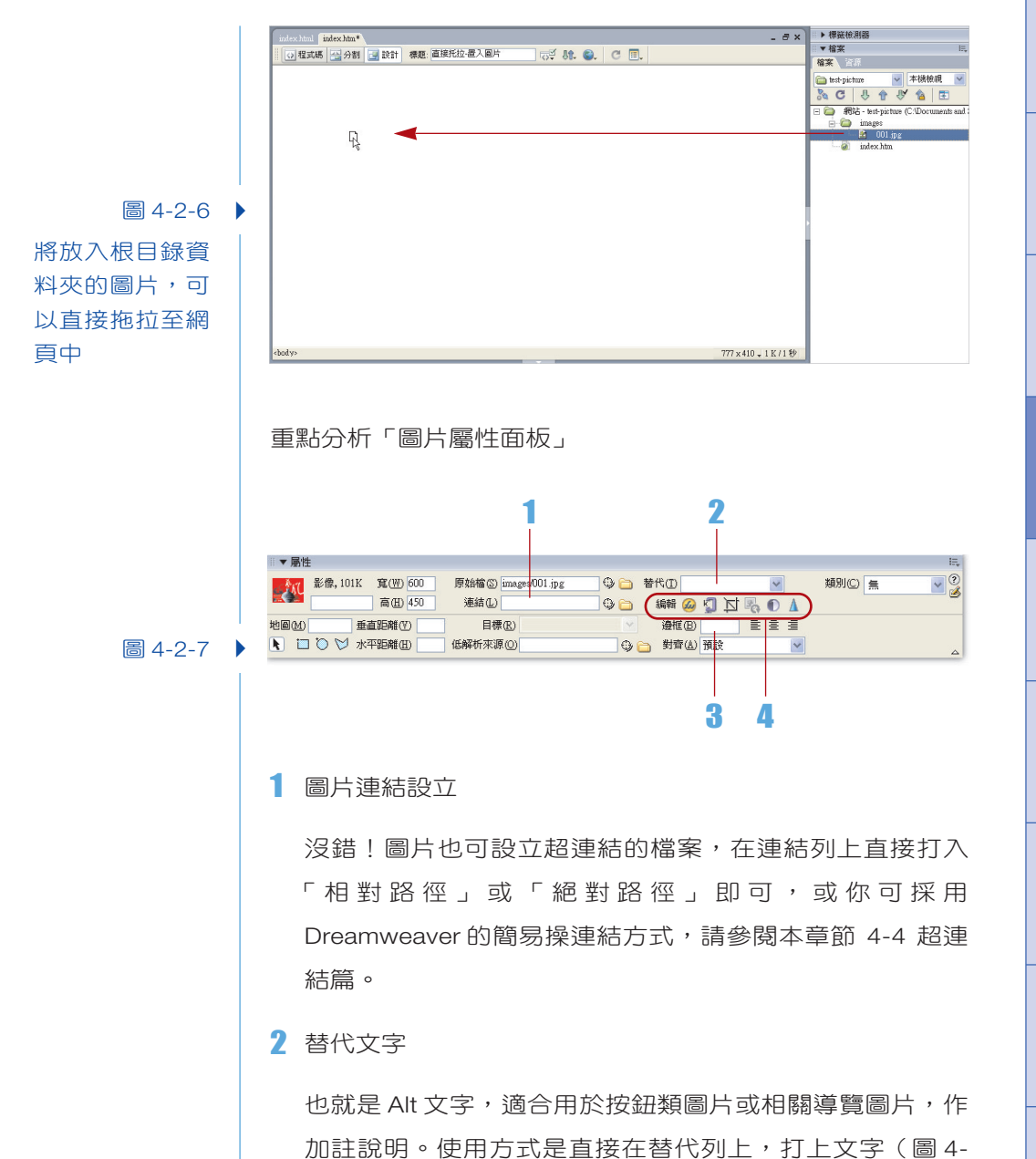

2-8), 按下「ENTER 鍵」, 即可出現替代文字效果, (圖 4-2-9)。

替代(I) 中國風網頁設計

圖 4-2-8

4-11

CHAPTER 10 CHAPTER 3 CHAPTER 6 CHAPTER 4 CHAPTER 6 CHAPTER 6 CHAPTER 7 CHAPTER 8 CHAPTER 9 CHAPTER 10 CHAPTER 2

CHAPTER 4

![](_page_11_Picture_3.jpeg)

## 3 邊框(Border)設定

| ⊙ 程式碼 | 3 分割 | 3 設計 | 標題: 外框的設定

在圖片屬性面板的邊框列上,填上數字即可(圖 4-2-10), 通常是為了讓圖片在網頁中有整齊的感覺,不同圖片的顏 色大量交雜,會使網頁畫面看起來很不穩定,若非不得已 一定要排在一起時,邊框的效果是您不錯的選擇,如(圖 4-2-11)。

 $\sqrt{2}$  M. O.  $\sqrt{2}$  E.

邊框(B) 2

圖 4-2-10

圖 4-2-9

圖 4-2-11

![](_page_12_Figure_1.jpeg)

CHAPTER 4

4-13

重新取樣

執行圖片屬性面板【修改>影像>重新取樣】,可將圖片在 放大、縮小後,回復原狀。

亮度、對比

執行圖片屬性面板【修改>影像>亮度與對比】,可調整圖 片的亮度與對比。尤其於偏暗的圖片或是接調不明顯的圖 片更是方便。

![](_page_13_Picture_109.jpeg)

圖 4-2-14

● 銳利化

執行圖片屬性面板【修改>影像>銳利化】,加強圖片的銳 利化, 銳利化的值從「0 ~ 10」, 0 是最小, 10 是最大, 若需要復原只要(Ctrl+Z)回上一步即可,但真的將頁面存 檔時,圖片可不能再修正了。

![](_page_13_Picture_110.jpeg)

圖 4-2-15

## **4-2-2** 置入動畫

每一種軟體都有其獨特性,像 Macromedia Flash 所製作出的 Swf 動畫,置入網頁中整合,效果是很不錯的,主要原因有 三點:

1 與 Dreamweaver 同屬於 Macromedia 系列產品,置入、修 改都很方便。

- 2 Swf 動畫產生的檔案,基本上都不大,所以網頁不受頻寬上 的限制(一般家用 ADSL 上載 512MB/下載 64MB), 故 PC 或 Mac 的接受度都很高。
- 3 Flash 動畫的效果多樣化, 加強網頁閱讀者與網站的互動 性,更增加了網頁的美觀程度。

打開光碟中的廣告動畫「CH04-Sample > banner.swf」。

將「banner.swf」放置在新設立的根目錄資料夾(test-swf)的 images 資料夾內。

![](_page_14_Figure_7.jpeg)

圖 4-2-16

置入 Swf 動畫有二種方式:

1 請執行【插入>常用>媒體 < > Flash 3 的下拉式選 單,如(圖 4-2-17)。

![](_page_15_Picture_1.jpeg)

swf 資料夾中, 即可置入 banner.swf 動畫於網頁中。執行完 後,將會在你的網頁頁面上出現灰白色的圖塊,如(圖 4-2-18),此灰白圖塊表示 Swf 動畫還未執行。

![](_page_15_Picture_125.jpeg)

2 在根目錄資料夾(test-swf)下的 swf 的資料夾中, 我們可 以直接由【檔案>根目錄資料夾(test-swf)> swf 資料 夾】,直接拖拉出你所需要的動畫,如「banner.swf」,放入 網頁內即可,(圖 4-2-19)。

圖 4-2-18 置入網頁中的 SWF 動畫,並 未執行時,呈 現灰白狀態

ь

將放入根目錄資 料夾的 swf 動 畫,可以直接拖 拉至網頁中

圖 4-2-20 ●

![](_page_16_Picture_194.jpeg)

重點分析:使用 Flash 的屬性面板來調整 Swf 的大小、背景顏 色、品質設定。

![](_page_16_Picture_195.jpeg)

## Oarris. #室

- 1. 瀏覽器 IE5.5 版以上,已經支援 Flash Player 播放器,所以 只要瀏覽器 OK, Flash 的 Swf 動畫即可自動播放,趨勢上 也顯示 Flash 與 Dreamweaver 的整合度越來越密切。
- 2. Flash 在網頁製作中,主要的方向有三點:
	- a. 當 Flash 製作整頁網頁時,強調美觀設計且一體成形, 但更改不易,造成更新上的困擾。最不適合企業類型的 網站使用。
	- b. 局部 Swf 動畫,配合 Dreamweaver 表格設定,整合方 便、修改容易。
	- c. Flash 動態資料庫的設計,與動態網頁程式 ASP、 PHP、 JSP 整合,可設立資料庫 (database) 形成互 動,可分類成動態網站。

## **4-2-3** 置入聲音

在多媒體網站中,音效的呈現也占了相當重要的位置,將自行 製作好或現成的音效,置入網頁內,通常限制不會太多,例 如: Midi , Wav , Aiff 等檔案都沒問題。其中 Midi 檔案的格式較 小,從網站上取得也很方便,所以一般來說,使用 Midi 的機會 是最大的。在此提供一個下載 Midi 的位置,還不錯可以試試看 (http://midi.club.st/chopen.htm)。

請由推薦 midi 網站上取得檔案,並更名為(midi001.mid)。

1 請確立音效檔 (midi001.mid),已放入新設立的根目錄資料 夾(test-midi)內的 sound 資料夾中。路徑為:【檔案>根 目錄資料夾(test-midi)> sound 資料夾】,如(圖 4-2- 21)。

![](_page_17_Figure_7.jpeg)

圖 4-2-21

2 如(圖 4-2-22),請執行【插入>常用>媒體 < > 外掛程 式 <mark>3</mark> 】。即可選擇【根目錄資料夾(test-midi)> sound 資 料 夾 】, 如 (圖 4-2-23), 將 所 欲 置 入 的 音 效 檔 (midi001.mid),放置網頁中。

![](_page_18_Figure_1.jpeg)

CHAPTER 10 CHAPTER 3 CHAPTER 6 CHAPTER 4 CHAPTER 6 CHAPTER 6 CHAPTER 7 CHAPTER 8 CHAPTER 9 CHAPTER 10 CHAPTER 2 CHAPTER 4

圖 4-2-26

Þ

外掛音效,經瀏 覽器預覽的效果

#### 第四章 網頁基礎實戰

(midi001.mid),在 IE 瀏覽器播放的樣子。

![](_page_19_Picture_4.jpeg)

4 執行網頁預覽 (F12), 如 (圖 4-2-26), 表現出音效

## **4-2-4** 置入媒體

網頁發展技術,日新月異,常常會有人問?下一個新契機是什 麼?那是值得研究的課題。若換個角度先來觀察數位內容先進 國家的發展,例如:美國與韓國就對於「視訊」與「3D 動畫」 發展,投入了相當多的心力,也有所領先。所以可預知的未來 「視訊」與「3D 動畫」,將會在網頁中佔有一席之地。事實上 多媒體的製作人才,在台灣也不佔少數。但筆者也提過網頁有 頻寬上的限制,作品越複雜,色彩越豐富,相對的檔案就越 大,讀取的也較慢,但是隨著 www 的世界更為強大,頻寬一 定更快速、更便利。

打開光碟中的視訊動畫「CH04-Sample > a01.avi」。

![](_page_19_Picture_8.jpeg)

圖 4-2-27

 $\oplus$ 

![](_page_20_Picture_107.jpeg)

Ŧ

圖 4-2-30

 $\mathbf{r}$ 

調整外掛視訊, 最適合的尺寸

![](_page_21_Picture_67.jpeg)

### 第四章 網頁基礎實戰

![](_page_21_Picture_68.jpeg)

4 執行網頁預覽 (F12), 如 (圖 4-2-31), 表現出視訊 (a01.avi),在 IE 瀏覽器播放的樣子。

![](_page_21_Picture_5.jpeg)

圖 4-2-31

## 4-3 4-3 連結解說設定

超連結【Hyper-link】使用行為是網頁製作中最重要的基礎設定 之一,它的應用打破了平面印刷的傳統思維邏輯!那就是印刷 品完成後,就無法再進行資料補充或擴充,而網頁連結不僅可 以隨時補充最新資訊,更可以與全世界網站溝通交流,也縮短 資訊交流的時間與距離。

在 Dreamweaver 軟體中, 使用超連結技術最引以為傲的是, 它不僅做到了網頁溝通的橋樑,也更有階層式的概念與樹狀圖 的架構,讓我們能以最清楚、最簡單的方式,去瞭解如何互動 你的網站,以下我們先從路徑觀念進入。

### 絕對路徑

絕對網路又可稱為「全路徑」,它包含了完整的路徑資訊,舉 例說明,像在 IE 網址列上所顯示的路徑,都算是絕對路徑。例 如: http ://www.pchome.com.tw 的網址就屬於絕對路徑。

## 相對路徑

在作業系統底下,關係到檔案與檔案的相對位置,都可稱相對 路徑。縮小範圍說明,以根目錄資料夾來解說,就是內部網頁 (檔案)與網頁(檔案)的相對位置,如(圖 4-3-1)根目錄資 料夾下含有 images 、 Swf 、 media 、 pages 資料夾,在 index.htm 中的圖片設定連結與 pages 的 001.html 連結,產生 的路徑為 pages/001.htm ,此路徑就稱為相對路徑位置。

4-23

## p4-23CMYK

圖 4-3-1

#### 第四章 網頁基礎實戰

將恨鐵記章 (005.jpg)的圖 片,設立超連結於 pages 資料夾內的 001.htm 網頁,因 為同屬於相同根目 錄資料夾,所以已 產生的路徑方式, 即為相對路徑

![](_page_23_Picture_4.jpeg)

## Oarris. 数室

網域名稱(domain name)通常是需要申請的,例如 Pchome online 的入口網站,網址為「http ://www.pchome.com.tw」, Pchome 就是它的網域名稱,後方的 com 是 company 是公司 的意思,屬於商業用途,常看到的 edu 是屬於教育類別的網 站, gov 是政府機關的網站, idv 則是個人網站, 後方加上 tw 則是台灣網站的意思。 Harris 建議不管你是以上哪一類, domain name 取的越簡單、越好記越好。讓瀏覽者方便記得你 的網址,會使你的網站提高知名度與點閱率增加,試試吧!

## **4-3-1** 設定連結的三大方式

1 在圖片或文字的屬性面板上,連結列直接填上你所要連的 網站或檔案的絕對路徑或相對路徑位置。

文字屬性面板—文字連結

![](_page_23_Figure_10.jpeg)

圖 4-3-2

![](_page_24_Figure_1.jpeg)

1 內部連結 2 外部連結

![](_page_25_Picture_3.jpeg)

## 1 內部連結

「內部連結」就是在根目錄資料夾內,所設定的連結效果。 舉例說明:假設根目錄資料夾中,內部有三張網頁,分別 定義名稱為 index.html 、 1.html 、 2.html 。執行由首頁 (index.html)中的圖片或文字在他們的屬性面板上使用連結 列,產生互動到 1.html 或 2.html 的行為,稱為內部連結。

## 實戰練習

打開光碟中的「CH04-Sample > KAT 資料夾」, KAT 資料 夾內部包含 index.html 、 kat.html 、 image 資料夾。 KAT 資料夾中的首頁風格,是屬於個人網頁的版型設計,並且 已在 Photoshop 完成切片功能與最佳化設定。

如 (圖 4-3-6), 完成 KAT 根目錄資料夾設定後, 直接從 KAT 首頁 (index.html) 的面板上,點選 「KAT」圖片。在 圖片屬性面板上連結處,請執行「指向檔案  $\overline{\mathbb{Q}}$  」的連結方 式,拖拉至根目錄資料夾中的 kat.html,即可完成內部連結 設定。

![](_page_25_Picture_9.jpeg)

![](_page_25_Figure_10.jpeg)

「外部連結」就是在根目錄資料夾,以外設定的連結效果。 根目錄資料夾以外的部分包含:網頁、圖片、動畫、聲音 等,此連結方式均屬於「絕對路徑」。如(圖 4-3-7),由網 站內部所設定與外部互動連結到入口網站的應用。

## 實戰練習

在 KAT 的版型中,點選「好站連結」圖片,並在連結列 上,打上你所希望的絕對路徑,如 http://www.grandtch. com.tw, 接著按下「ENTER」鍵, 即可完成內部連結設 定。執行(F12)在點選結「好站連結」圖片,就可到上奇 資訊的入口網站首頁,如(圖 4-3-7)。

![](_page_26_Figure_5.jpeg)

### 圖 4-3-7

## 3 信箱連結

相信各位在上網瀏覽時,每個網站幾乎都會有「與我連 絡」、「寫信給我」的設定,使上網者與網頁服務人員可以 互相交流。

## 實戰練習

1. 選取 KAT 首頁中的「Mail」圖片, 在圖片屬性面板連結 列處,填上指令【mailto :所需傳送到的電子郵件信 箱】,按下「ENTER」鍵,即可連結到所需傳送到的電子 郵件信箱。

![](_page_27_Figure_1.jpeg)

web】指令後接著打上【& cc= 另一個 e-mail 帳號】即 可,例如【mailto : edesignshop@yahoo.com.tw ? subject=Hello my web & cc= china0955@yahoo. com.tw】。假設只要單獨存在副本,指令為【 mailto : edesignshop@yahoo.com.tw?cc=china0955@yahoo. com.tw 】。

### 4 錨點連結

以上所敘述的連結都是一整頁的置換,那如果是在網頁的 內部產生連結,該如何運用呢?

在 Dreamweaver 中所設定的錨點連結,就在解決這個問 題。當一頁面很長很長時,我們會在開頭列設定大綱,完 成錨點連結時,按下大綱,就會直接跳到大綱所指定的 位置。

### 實戰練習

打開光碟中的「CH04-Sample >恨鐵記章」,其中共有十篇 文章,由於網頁有畫面過長的問題,要選篇章時可直接定 義錨點連結的方式,方便閱讀者的瀏覽更簡易。

1. 到恨鐵紀章第一篇文章開頭處,執行【插入>常用>錨 點 8 】,可直接呼叫出「命名錨點」面板,如(圖 4-3-10),在此錨點面板上,命名錨點為【no1】,如(圖 4- 3-11)。

![](_page_28_Picture_120.jpeg)

### 圖 4-3-10

![](_page_28_Picture_7.jpeg)

2. 將剛才所定義好的錨點,複製九顆錨點,到另外九篇文 章的開頭,並且從第二顆錨點上單響左鍵,開啟錨點的 屬性面板,並在「命名錨點」列上,直接修改第二篇文 章開頭的錨點為【no2】。以此類推到錨點【no10】, 如 (圖 4-3-12)。

![](_page_29_Figure_4.jpeg)

3. 如 (圖 4-3-13) 在恨鐵紀章的左方, 有每一篇文章的名 稱,在圖片屬性面板連結列處,分別填上指令【# no1】 至【 $#$  no10】, 如 $($ 圖 4-3-14 $)$ , 再按下「ENTER」鍵, 即可完成設定,執行(F12)預覽,將可以連結到內部 網頁的文章,完成錨點連結。

圖 4-3-13 壞掉時光機<br>情人的夢 腐蝕 刺玫瑰<br>也許 em<br>我的幸福<br>詩人與傷心人 温謝 。。。<br>美麗的摧毀 連結(L) #no1  $\vee$  00 圖 4-3-14 ▶ 4-30

## 課後練習

貼心的服務是很重要的!在每一篇文章的最後方,也可在適 用錨點連結,回到恨鐵篇章中選單上,留給大家練習吧。

## 5 影像地圖

## 解說

影像地圖使用在增強網頁的超連結效果,若你想在網頁內 的圖片上,設定超連結,或是在同一張圖片上設定多個超 連結時,影像地圖是你最好的選擇。基本上影像地圖分成 3 種形狀,有矩形、橢圓形、不規則形,適用不同網頁類型 的需要,而有所改變。

工具面板說明

![](_page_30_Figure_7.jpeg)

#### 實戰練習

1. 如(圖 4-3-16),若要設定超連結在 KAT 網頁面板上的 人像,影像地圖的多邊形連結區域工具是最適合的,所 要表現的選取區彈性也較大。

![](_page_31_Picture_138.jpeg)

圖 4-3-16

將 KAT 網頁中 的人像,佈滿影 像地圖的效果

#### 第四章 網頁基礎實戰

![](_page_31_Picture_3.jpeg)

2. 在圖形外圍上,單響左鍵顯示出端點,使用多邊形連結 區域包圍整個人物。

- 3. 若要移動所需要的此區域,使用指標連結區域工具。若 要刪除,使用 delete 即可。
- 4. 在感應區的屬性面板上,使用指定連結方式於 kat.html 即可完成。

### 圖 4-3-17

在完成的人像感 應區中,設定連 結到 kat.html 的 網頁

![](_page_31_Picture_139.jpeg)

## 6 檔案下載

在網頁設計中,可讓瀏覽者得到你所準備的資料,例如: Word 、 Excel 、 Powerpoint ,或現在較流行的 PDF 檔等 等。以上所提的,都可被使用者 download, 只要使用下載 連結就可達到效果。

![](_page_32_Figure_1.jpeg)

4-33

## **Darris.** 数室

現階段較流行的檔案為 Adobe PDF 檔案,好處為:

- 1. 讓下載者,不因 Office 版本的不同,而開啟畫面有誤差。
- 2. Adobe Reader可以免費下載 (前往 Adobe 網站, 網址: http://tw.adobe.com/products/acrobat/readstep2.html ),不 一定要灌 Office 軟體才可閱讀。
- 3. PDF 檔的檔案,有加密的功能,可讓您的文件受到保護與 授權。

## 4-4 HTML 與 CSS 的文字處理, 做網頁排版前的準備

## **4-4-1 HTML** 文字解說

Dreamweaver 是即見即所得的網頁排版軟體,你在 4-1 節學習 到,如何修改文字為粗體、斜體、大小、顏色、項目清單、編號 清單等,都沒親眼看見 HTML 程式碼的改變,這是網頁近幾年普 及化很重要的原因。雖說如此,但對於 HTML 程式碼在處理文字 上,我們也應該有一定的認識,而不只是覺得使用方便,卻忘了 向下扎根的重要性。如(圖 4-4-1), Dreamweaver 的界面上, 設定為程式碼模式時,您將會看到 HTML 的程式碼。

![](_page_33_Picture_11.jpeg)

圖 4-4-1

HTML 文字解說 10 招: 1 以下文字設定都要寫在 <body> </body> 標籤中。 <title>HTML-文字測試</title> </head> <body> </body>  $<$ /html> 圖 4-4-2 **2** 字體標題大小的設定,如下圖中 <h1></h1>到 <h6></h6> 所示的標題大小。 標題大小圖解說明:標題 1<h1></h1> 標題 2<h2></h2> 標題 3<h3></h3> 標題 4<h4></h4> 標題 5<h5></h5> 標題 6<h6></h6> <body> <h6>提升競爭力-網頁最重要的10課</h6> <h5>提升競爭力-網頁最重要的10課 </h5> <h4>提升競爭力-網頁最重要的10課 </h4> <h3>提升競爭力-網頁最重要的10課 </h3> <h2>提升競爭力-網頁最重要的10課 </h2> <h1>提升競爭力-網頁最重要的10課 </h1> </body>  $<$ /html> **银升放手力-画页最重要的10器** 提升競爭力-網頁最重要的10課 提升競爭力-網頁最重要的10謀 提升競爭力-網頁最重要的10課 提升競爭力-網頁最重要的10課 提升競爭力-網頁最重要的10課 圖 4-4-3

CHAPTER 10 CHAPTER 3 CHAPTER 3 CHAPTER 4 CHAPTER 5 CHAPTER 6 CHAPTER 7 CHAPTER 3 CHAPTER 4 CHAPTER 10 CHAPTER 2 CHAPTER 4

4-35

![](_page_35_Picture_109.jpeg)

![](_page_36_Figure_1.jpeg)

4-37

CHAPTER 10 CHAPTER 3 CHAPTER 3 CHAPTER 4 CHAPTER 5 CHAPTER 6 CHAPTER 7 CHAPTER 3 CHAPTER 4 CHAPTER 10 CHAPTER 2

CHAPTER 4

![](_page_37_Picture_140.jpeg)

 $\overline{9}$  空一行在 HTML 的程式碼中使用 <p> 標籤表示, 或在設計 頁面上按下「ENTER」鍵,也可達到相同效果。

空一行圖片解析:

8 <body> 9 <p>提升競爭力-網頁最重要的10課</p> 10 <p> 是您最佳學習網站的實戰書籍 </p>  $11$  </body>  $12$  </html> 提升競爭力-網頁最重要的10課 是您最佳學習網站的實戰書籍

- 10<font>是字體標籤最主要的部份,包含兩個可以控制大小 和顏色的指令。
	- 1. 字體紅色在 HTML 的程式碼中使用< font color = "#FF0000"></font >表示。
	- 2. 4 級字體的大小在 HTML 的程式碼中使用< font size = "4"></font >表示。

字型顏色與大小圖片解析:

9 <body> 10 <font color="#FF0000" size="5">提升競爭力-網頁最重要的10課</font>  $11$  </body>  $12$  </html>

提升競爭力-網頁最重要的10課

圖 4-4-11

# Oarris. 数室

HTML 程式碼是古老的程式語言, 所以缺少現今程式語言的五 大優點。

- 1. 變數:文字變數與數值變數。
- 2. 迴圈 (Loop): for 、 do 等迴圈語法。
- 3. 邏輯判斷結構 (Logical Decision): if 、 while 、 case 等 語法。
- 4. 檔案存取: Input 與 Output 語法。

5. 函數 (function) 與 副程式 (subroutine):程式模組化。 但若您有準備之後要,邁向動態網頁發展,它可是您必學的踏 腳石, 4-4 節雖然僅對 html 程式碼, 如何操控文字去作解析, 但也看到了 html 程式碼的基礎架構。 Harris 建議可在多參考 HTML 相關書籍,您將會得到更多深刻的了解。

## **4-4-2 CSS** 簡介

網頁當中若只單純使用 HTML 來控制文字,那已經不能滿足我 們的需求,怎麼說呢?

在 4-4-1 節中,相信各位對 HTML 所能控制文字的效果,將發 現出一些端倪?就是無法控制文字的行距、間距等設定,甚至 字型也只能限制在 1~7 級字。但這個問題即將被克服,因為 Dreamweaver 可使用 CSS 樣式解決這個問題。以下將做一個 簡單範例,來探討 CSS 樣式,在第六章中我們將再更深入探 討 CSS 樣式。

牛刀小試 使用 CSS 樣式表,來控制文字的大小、顏色、行 距。

 $\phi$ 

![](_page_39_Picture_176.jpeg)

 $\displaystyle \bigoplus$ 

€

![](_page_40_Figure_1.jpeg)

![](_page_41_Picture_113.jpeg)

€

 $\displaystyle\bigoplus$